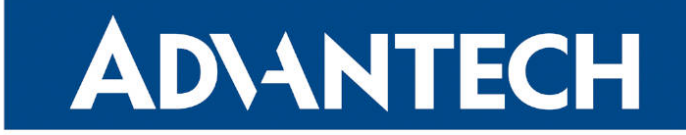

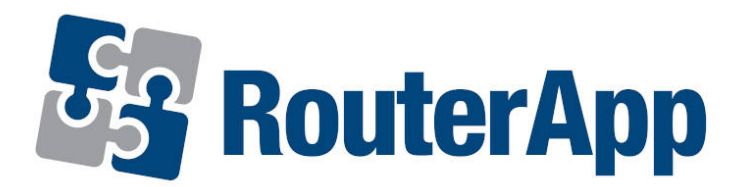

## Protocol MODBUS-RTUMAP

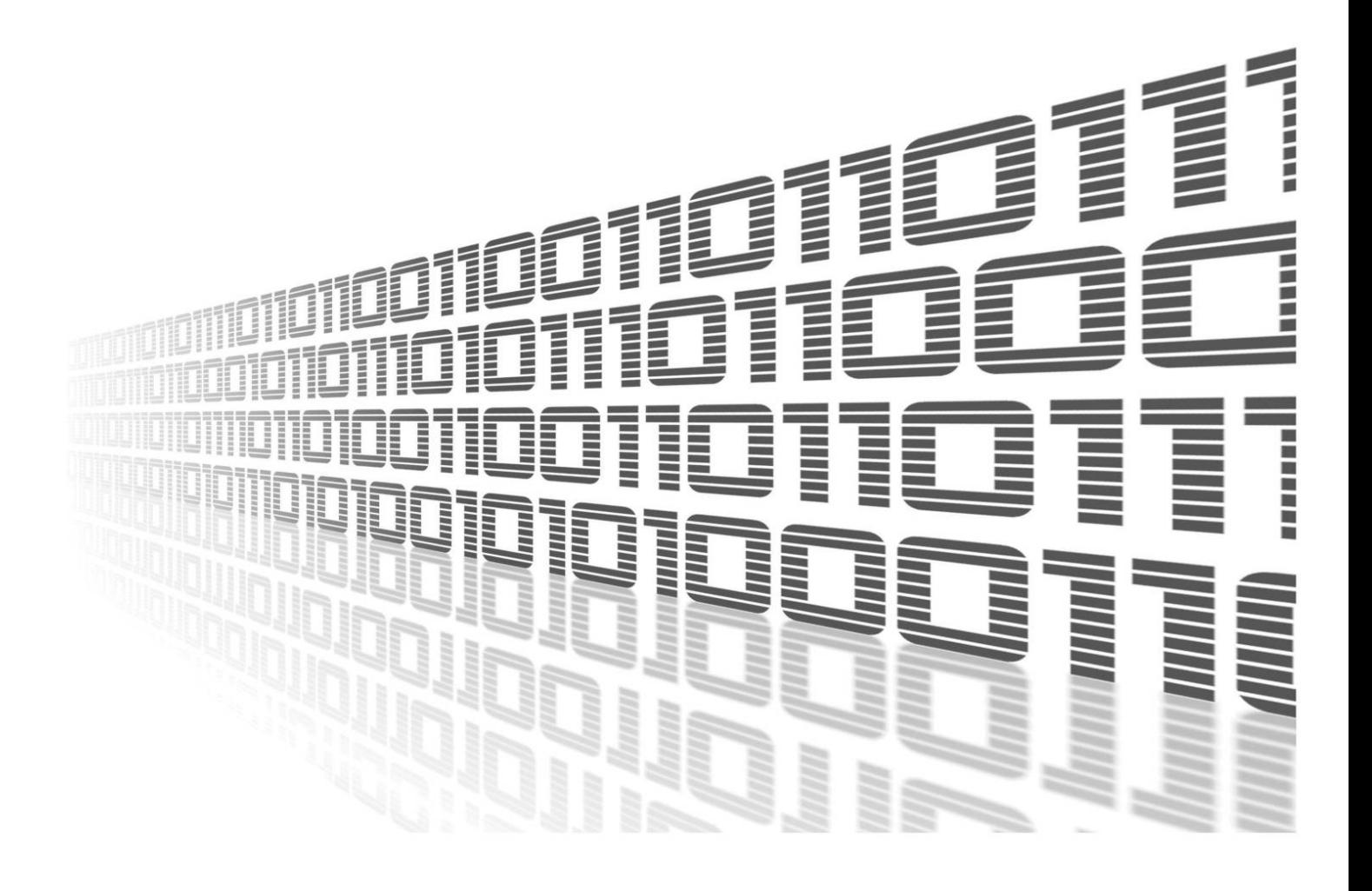

Advantech Czech s.r.o., Sokolska 71, 562 04 Usti nad Orlici, Czech Republic Document No. APP-0057-EN, revision from 26th October, 2023.

© 2023 Advantech Czech s.r.o. No part of this publication may be reproduced or transmitted in any form or by any means, electronic or mechanical, including photography, recording, or any information storage and retrieval system without written consent. Information in this manual is subject to change without notice, and it does not represent a commitment on the part of Advantech.

Advantech Czech s.r.o. shall not be liable for incidental or consequential damages resulting from the furnishing, performance, or use of this manual.

All brand names used in this manual are the registered trademarks of their respective owners. The use of trademarks or other designations in this publication is for reference purposes only and does not constitute an endorsement by the trademark holder.

### Used symbols

Danger – Information regarding user safety or potential damage to the router.  $\bigwedge$ 

Attention – Problems that can arise in specific situations.  $\blacksquare$ 

Information – Useful tips or information of special interest.  $\overline{u}$ 

Example – Example of function, command or script.

### **Contents**

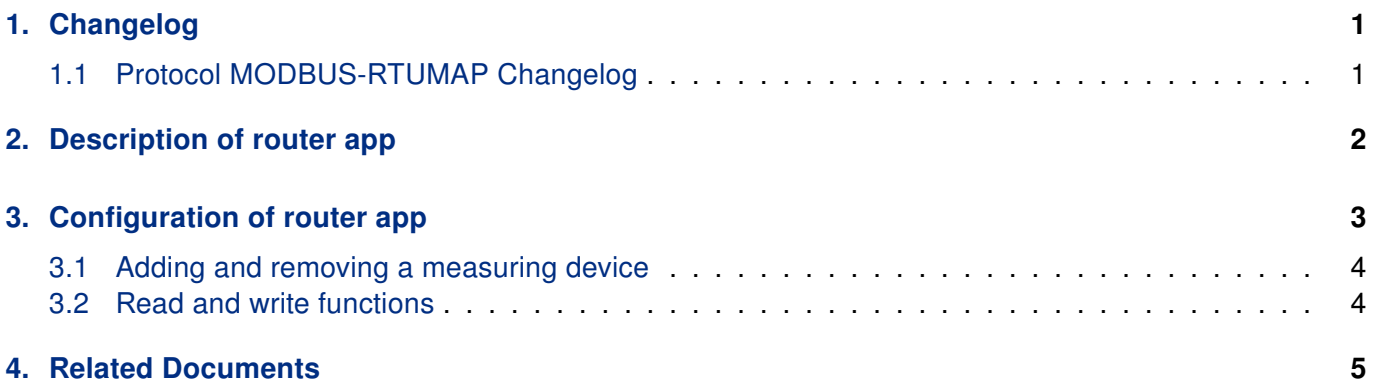

## List of Figures

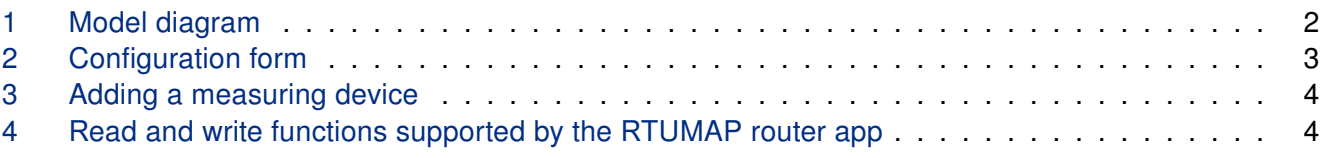

## List of Tables

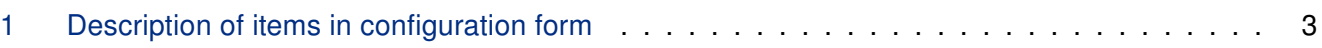

# <span id="page-4-0"></span>1. Changelog

### <span id="page-4-1"></span>1.1 Protocol MODBUS-RTUMAP Changelog

#### v1.0.0 (2012-01-13)

• First release

#### v1.0.1 (2012-01-20)

• Allowed reading of register zero

#### v1.0.2 (2013-12-11)

• Added support of FW 4.0.0+

#### v1.0.3 (2015-08-21)

• Fixed bug in sorting of data in internal buffer

#### v1.0.4 (2018-09-27)

• Added expected ranges of values to JavaSript error messages

#### v1.0.5 (2019-02-13)

• Fixed reading of coils

## <span id="page-5-0"></span>2. Description of router app

Router App Protocol MODBUS-RTUMAP is not contained in the standard router firmware. Uploading of this router app is described in the Configuration manual (see [\[1,](#page-8-0) [2\]\)](#page-8-0).

The router app is not v4 platform compatible.

<span id="page-5-1"></span>Using this module, it is possible to periodically read data from the buffer which stores values obtained from connected measuring devices (meters). To each measuring device can be assigned a certain number of registers (or coils). These ranges follow each other, so RTUMAP module reads data from a total number of assigned registers (or coils) starting from the specified start address. Well-arranged model diagram can be found in the following figure:

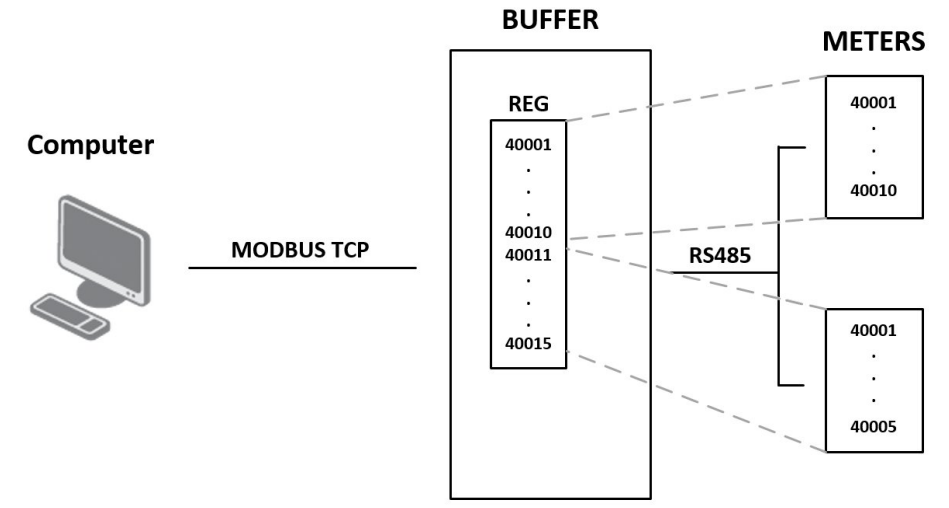

Figure 1: Model diagram

For configuration RTUMAP router app is available web interface, which is invoked by pressing the module name on the Router apps page of the router web interface. The left part of the web interface (ie. menu) contains only the Return item, which switches this web interface to the interface of the router.

# <span id="page-6-0"></span>3. Configuration of router app

The actual configuration of this router app is performed via the form on the right side. The first item in this form  $-$  Enable RTUMAP on expansion port  $-$  is used to activate these router app. Meaning of other items is described in the table below:

<span id="page-6-2"></span>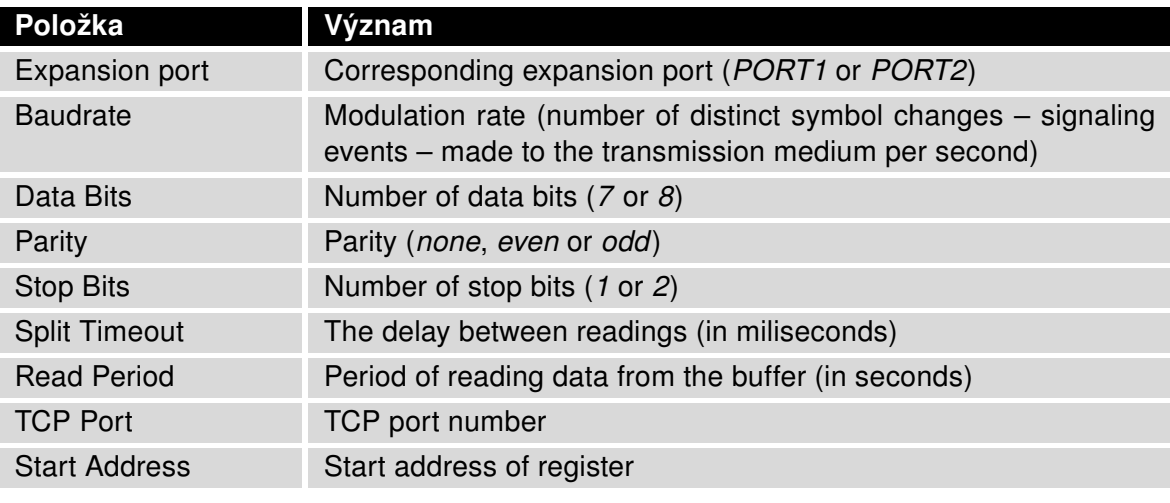

Table 1: Description of items in configuration form

At the bottom of the configuration form is also available a list of connected meters with information about their settings.

<span id="page-6-1"></span>All changes will take effect after pressing the Apply button.

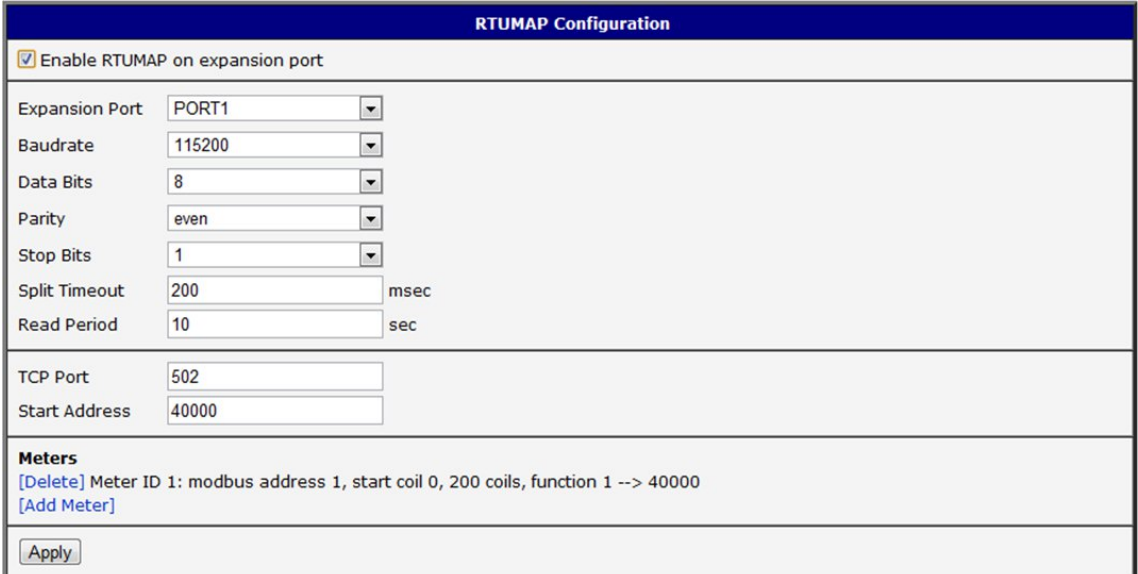

Figure 2: Configuration form

### <span id="page-7-0"></span>3.1 Adding and removing a measuring device

Individual meters (measuring devices) can be removed from the list by clicking *[Delete]* item which is situated in front of the meter description. To add meter click on the [Add Meter] item. Before adding a meter, it is neccessary to enter Meter Address, Start Address, number of registers or coils (Number Of Values (Register or Coils)) and select Read Function (see the figure below). This way it is possible to add up to 10 devices.

<span id="page-7-2"></span>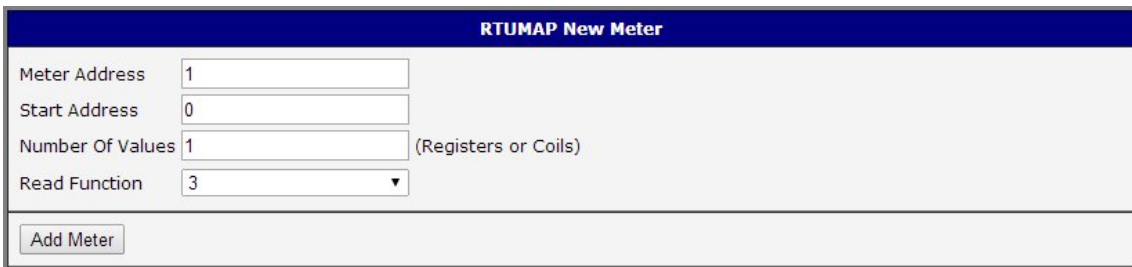

Figure 3: Adding a measuring device

### <span id="page-7-1"></span>3.2 Read and write functions

<span id="page-7-3"></span>The following figure describes functions that are used for reading and writing between PC, RTUMAP router app and meter. Functions 0x01 (read) and 0x0F (write) are intended only for coils. To be able to write some values to coils on MODBUS RTU device (by function 0x0F), set the read function in a meter declaration to function number 1.

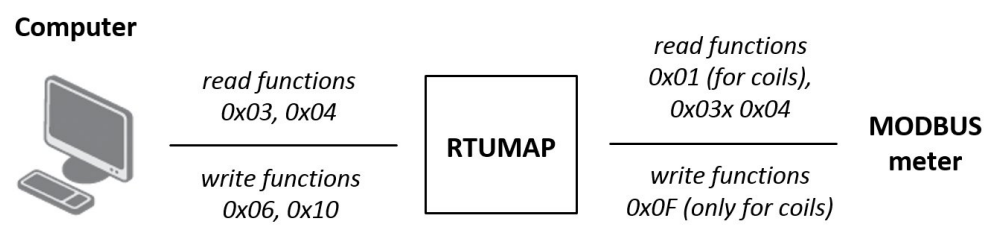

Figure 4: Read and write functions supported by the RTUMAP router app

# <span id="page-8-0"></span>4. Related Documents

You can obtain product-related documents on Engineering Portal at [icr.advantech.cz](https://icr.advantech.cz/) address.

To get your router's Quick Start Guide, User Manual, Configuration Manual, or Firmware go to the [Router](https://icr.advantech.cz/support/router-models) [Models](https://icr.advantech.cz/support/router-models) page, find the required model, and switch to the Manuals or Firmware tab, respectively.

The [Router Apps](https://icr.advantech.cz/products/software/user-modules) installation packages and manuals are available on the Router Apps page.

For the Development Documents, go to the [DevZone](https://icr.advantech.cz/devzone) page.